# JD Edwards EnterpriseOne

**Applications Installation Guide for Code Current**

**9.2**

9.2

Part Number: E95957-12

Copyright © 2011, 2024, Oracle and/or its affiliates.

This software and related documentation are provided under a license agreement containing restrictions on use and disclosure and are protected by intellectual property laws. Except as expressly permitted in your license agreement or allowed by law, you may not use, copy, reproduce, translate, broadcast, modify, license, transmit, distribute, exhibit, perform, publish, or display any part, in any form, or by any means. Reverse engineering, disassembly, or decompilation of this software, unless required by law for interoperability, is prohibited.

The information contained herein is subject to change without notice and is not warranted to be error-free. If you find any errors, please report them to us in writing.

If this is software or related documentation that is delivered to the U.S. Government or anyone licensing it on behalf of the U.S. Government, then the following notice is applicable:

U.S. GOVERNMENT END USERS: Oracle programs (including any operating system, integrated software, any programs embedded, installed or activated on delivered hardware, and modifications of such programs) and Oracle computer documentation or other Oracle data delivered to or accessed by U.S. Government end users are "commercial computer software" or "commercial computer software documentation" pursuant to the applicable Federal Acquisition Regulation and agency-specific supplemental regulations. As such, the use, reproduction, duplication, release, display, disclosure, modification, preparation of derivative works, and/or adaptation of i) Oracle programs (including any operating system, integrated software, any programs embedded, installed or activated on delivered hardware, and modifications of such programs), ii) Oracle computer documentation and/or iii) other Oracle data, is subject to the rights and limitations specified in the license contained in the applicable contract. The terms governing the U.S. Government's use of Oracle cloud services are defined by the applicable contract for such services. No other rights are granted to the U.S. Government.

This software or hardware is developed for general use in a variety of information management applications. It is not developed or intended for use in any inherently dangerous applications, including applications that may create a risk of personal injury. If you use this software or hardware in dangerous applications, then you shall be responsible to take all appropriate fail-safe, backup, redundancy, and other measures to ensure its safe use. Oracle Corporation and its affiliates disclaim any liability for any damages caused by use of this software or hardware in dangerous applications.

Oracle and Java are registered trademarks of Oracle and/or its affiliates. Other names may be trademarks of their respective owners.

Intel and Intel Inside are trademarks or registered trademarks of Intel Corporation. All SPARC trademarks are used under license and are trademarks or registered trademarks of SPARC International, Inc. AMD, Epyc, and the AMD logo are trademarks or registered trademarks of Advanced Micro Devices. UNIX is a registered trademark of The Open Group.

This software or hardware and documentation may provide access to or information about content, products, and services from third parties. Oracle Corporation and its affiliates are not responsible for and expressly disclaim all warranties of any kind with respect to third-party content, products, and services unless otherwise set forth in an applicable agreement between you and Oracle. Oracle Corporation and its affiliates will not be responsible for any loss, costs, or damages incurred due to your access to or use of third-party content, products, or services, except as set forth in an applicable agreement between you and Oracle.

# **Contents**

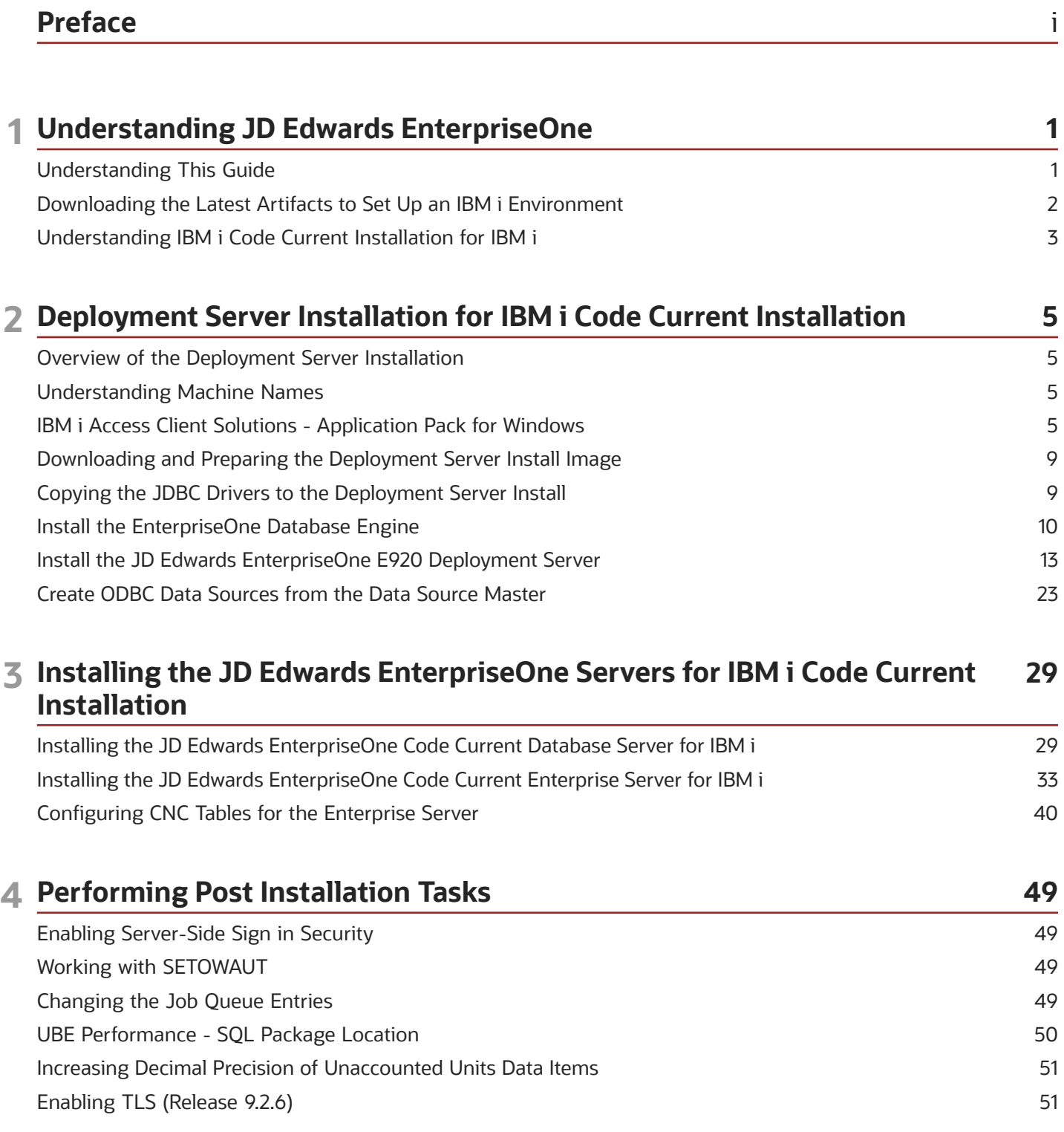

#### ORACLE

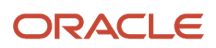

# <span id="page-4-0"></span>Preface

Welcome to the JD Edwards EnterpriseOne documentation.

### Documentation Accessibility

For information about Oracle's commitment to accessibility, visit the Oracle Accessibility Program website at *[http://](http://www.oracle.com/pls/topic/lookup?ctx=acc&id=docacc) [www.oracle.com/pls/topic/lookup?ctx=acc&id=docacc](http://www.oracle.com/pls/topic/lookup?ctx=acc&id=docacc)* .

### Access to Oracle Support

Oracle customers that have purchased support have access to electronic support through My Oracle Support. For information, visit *<http://www.oracle.com/pls/topic/lookup?ctx=acc&id=info>* or visit *[http://www.oracle.com/pls/topic/](http://www.oracle.com/pls/topic/lookup?ctx=acc&id=trs) [lookup?ctx=acc&id=trs](http://www.oracle.com/pls/topic/lookup?ctx=acc&id=trs)* if you are hearing impaired.

### Related Information

For additional information about JD Edwards EnterpriseOne applications, features, content, and training, visit the JD Edwards EnterpriseOne pages on the JD Edwards Resource Library located at:

*<http://learnjde.com>*

### **Conventions**

The following text conventions are used in this document:

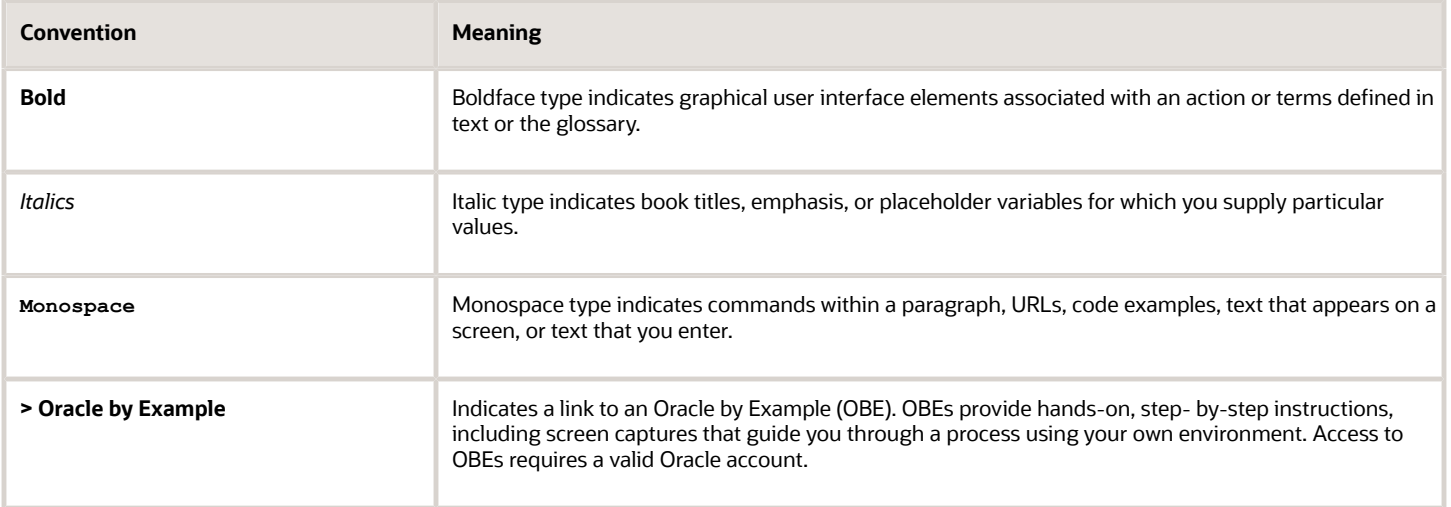

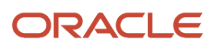

# **1 Understanding JD Edwards EnterpriseOne**

### <span id="page-6-0"></span>Understanding This Guide

This guide provides the necessary steps to direct you through a basic JD Edwards EnterpriseOne installation on the IBM i Code Current installation. It is not a substitute for the Deployment Server Installation Guide, Deployment Server User Guide, or database administration manuals provided by your Relational Database Management System (RDBMS) vendor, the network administration manuals provided by your network vendor, or the installation and configuration manuals for third-party products used with JD Edwards EnterpriseOne.

This guide is designed for management information system (MIS) managers and installers. It outlines the procedures for installing Release 9.2. To successfully follow these you must understand:

- Hardware and software requirements
- Database setup and management
- Enterprise platforms and operating systems

Before you begin, review these guides:

- *JD Edwards EnterpriseOne Tools System Overview Guide*
- *JD Edwards EnterpriseOne Tools Administration Guide*
- *JD Edwards EnterpriseOne Tools System Server Manager Guide*
- *JD Edwards EnterpriseOne Tools Applications Installation Guide for IBM i with DB2 for IBM i*
- *JD Edwards EnterpriseOne Deployment Server Reference Guide for IBM i*
- *JD Edwards EnterpriseOne Applications Upgrade Guide for IBM i with DB2 for IBM i*
- *JD Edwards EnterpriseOne Tools Security Administration Guide*

Additionally, review IBM i overview of DB2 for i from IBM at this link:

*<https://www.ibm.com/docs/en/i/7.5?topic=overview-db2-i>*

Below are links to the documentation libraries on the Oracle Technology Network (OTN) for the three major categories of JD Edwards EnterpriseOne:

**1.** Applications

#### **JD Edwards EnterpriseOne Applications Documentation Release 9.2**

**http://docs.oracle.com/cd/E64610\_01/index.htm**

**2.** Tools

#### **JD Edwards EnterpriseOne Tools Documentation Release 9.2**

**3.** Install and Upgrade

#### **JD Edwards EnterpriseOne Install and Upgrade Documentation Release 9.2**

**http://docs.oracle.com/cd/E53430\_01/index.htm**

**http://docs.oracle.com/cd/E61420\_01/index.htm**

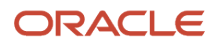

### Downloading the Latest Artifacts to Set Up an IBM i Environment

Use this procedure to download the latest artifacts to set up an IBM i environment.

<span id="page-7-0"></span>**1.** Access the Oracle Software Delivery Cloud using this link:

#### *<https://edelivery.oracle.com/>*

**2.** Enter the string **JD Edwards EnterpriseOne Provisioning from Server Manager** in the search field and click the **Search** button.

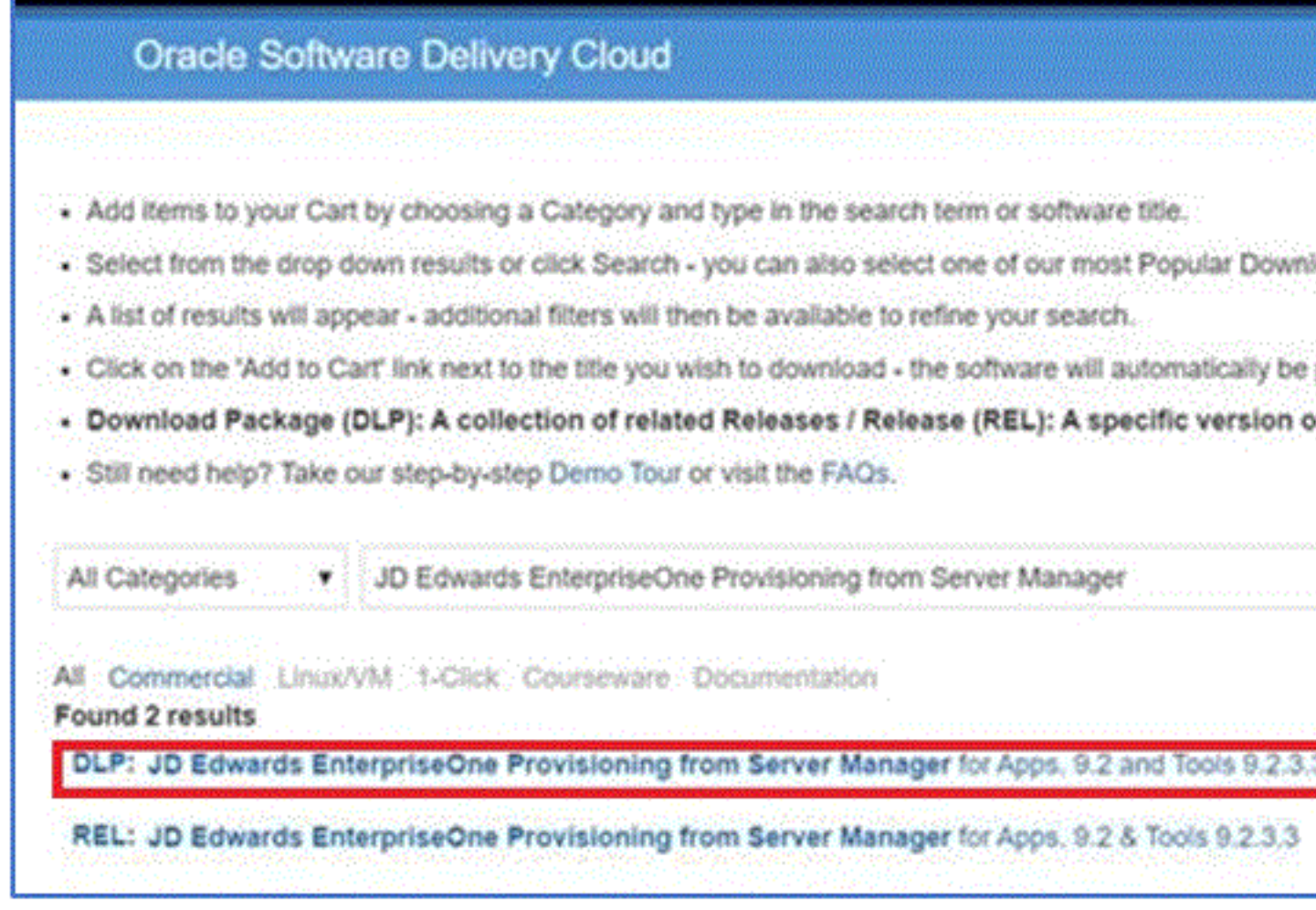

- **3.** Select the value **DLP: JD Edwards EnterpriseOne Provisioning from Server Manager** and the software is added to the cart and a message appears confirming the same.
- **4.** Click the **Continue** button.

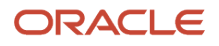

**5.** Select the **All** checkbox from the **Platforms/Languages** drop-down list.

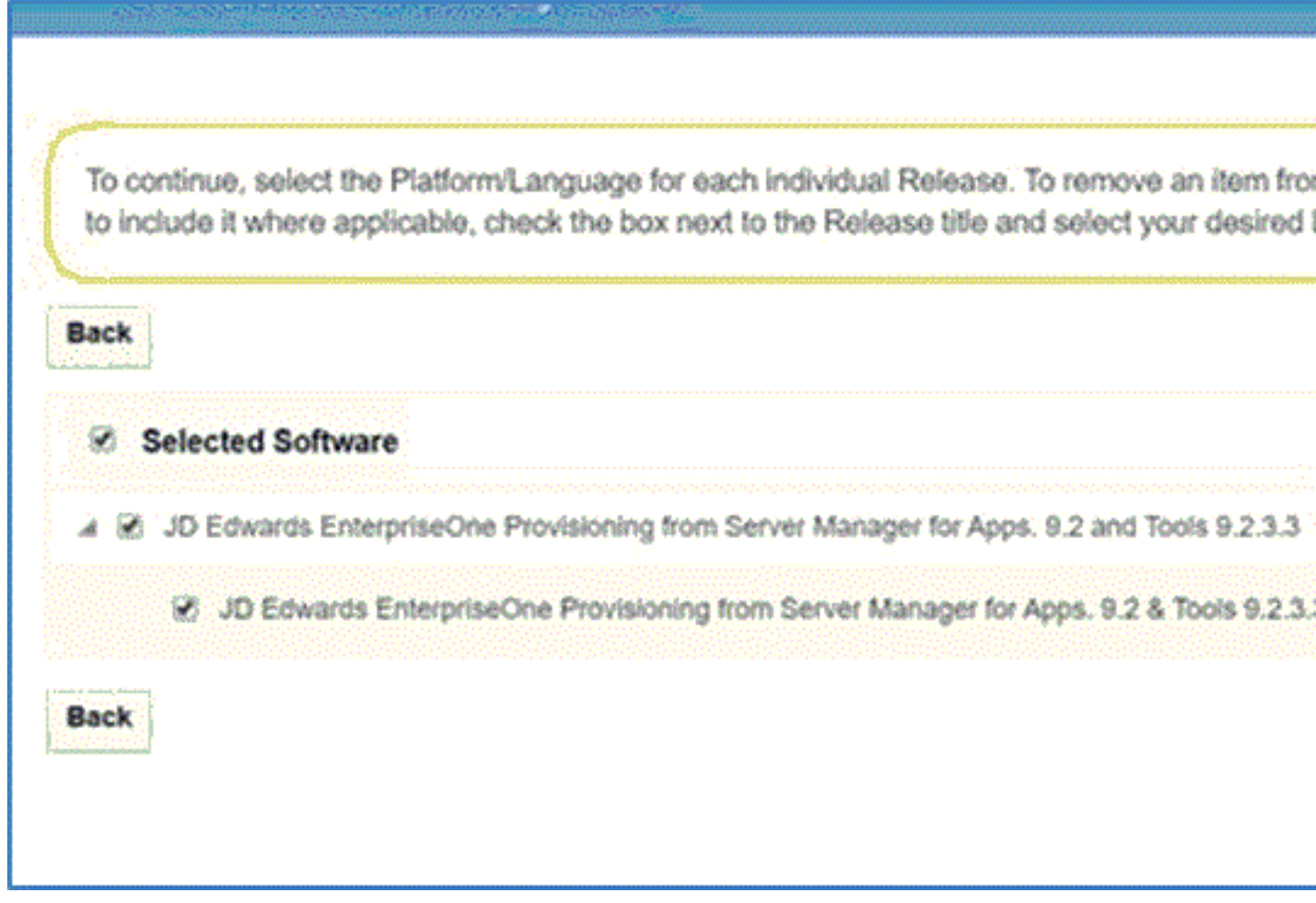

- **6.** Click the **Continue** button.
- <span id="page-8-0"></span>**7.** Click the **Accept** button to accept the terms in the license agreement and download the selected components.

### Understanding IBM i Code Current Installation for IBM i

The Code Current installation process installs Release 9.2 system and database files on the IBM i machine. The Code Current installer does not run on the IBM i machine; it can only run on a Microsoft Windows machine. Oracle recommends that you run the installer from the JD Edwards EnterpriseOne Deployment Server so that the Oracle Inventory and install history will be preserved. As a prerequisite to running the installer, IBM i Access for Windows must be installed on the Deployment Server.

**Note:** If you are installing any JD Edwards EnterpriseOne component on multiple IBM i machines (for example, if you are installing multiple logic servers), you must run the Code Current installer from a different Microsoft Windows machine for each separate machine you install. Otherwise, the installer detects that some components (for example, Foundation for a logic server) have already been installed, and, by design, ignores subsequent requests to install the same component, regardless of whether the installation is intended for a different target machine.

#### ORACLE

This documentation explains the process used to install JD Edwards EnterpriseOne Release 9.2. software which consists of the steps:

- **1.** Install the Deployment Server and E1Local Database
- **2.** Install the Code Current release of the Database
- **3.** Install the Code Current release of the Applications and Enterprise Server components
- **4.** Configure the EnterpriseOne CNC tables
- **5.** Install the HTML Web Server

**Note:** A JD Edwards EnterpriseOne HTML Web Server is mandatory to run web-enabled JD Edwards EnterpriseOne applications, which includes all end-user applications and selected tools applications. This guide only describes the definition of the HTML Web Server. The installation of the HTML Web Server is not covered in this guide. Separate guides describe the installation process for the HTML Web Server on the supported platforms using Server Manager. Topics relating to the HTML Web Server other than installation using Server Manager are covered in platform-specific reference guides. Such topics include the installation and configuration of the underlying application servers. Refer to these JD Edwards EnterpriseOne guides which are available on the JD Edwards EnterpriseOne Documentation library. For Applications Release 9.2 and Tools Release 9.2.x, refer to this library on the Oracle Technology Network at this link: *<https://docs.oracle.com/en/applications/jd-edwards/ibmi-power-systems/index.html>*

#### **Recommended Configurations**

You can set up your Release 9.2 configuration in many ways. You must follow the typical setup and naming conventions whenever possible, unless a strong business case supports the need to change. See also, **Typical Customer Configuration** in the *[JD Edwards EnterpriseOne System Administration Guide](https://docs.oracle.com/en/applications/jd-edwards/administration/9.2.x/eotsa/index.html)* for more information about the typical customer configuration provided with Release 9.2.

**Note:** JD Edwards EnterpriseOne Release 9.2 does not support coexistence. If you have ever had JD Edwards World installed, you will need to perform the steps in *JD Edwards EnterpriseOne Ending Coexistence Guide* before starting your Release 9.2 upgrade.

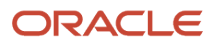

# **2 Deployment Server Installation for IBM i Code Current Installation**

### <span id="page-10-0"></span>Overview of the Deployment Server Installation

This document covers a Deployment Server installation from an IBM i Code Current Installation perspective and does not replace the information contained in the *JD Edwards EnterpriseOne Applications Installation Guide for IBM i with DB2 for IBM i* or *JD Edwards EnterpriseOne Deployment Server Reference Guide for IBM i*.

A local Oracle database must exist before you can run the OUI-based Deployment Server installer. The JD Edwards program called InstallManager is used to start the installation of the local Oracle database.

No separate end-user licensing is required for installation of the local Oracle database. It should be noted, however, that the installed Oracle database is not fully functional relative to the commercial versions of the Oracle databases that are available.

If you are planning on using an existing machine with an existing installation of JD Edwards EnterpriseOne, it is recommended that you use SnapShot to preserve your existing release environment.

### Understanding Machine Names

Due to underlying requirements in the machine name tables, you must ensure that all machine names in the JD Edwards EnterpriseOne environment conform to specific rules. Whenever you manually enter a machine name in JD Edwards EnterpriseOne, or whenever a machine name is programmatically determined, it is important to note that the machine name:

- <span id="page-10-1"></span>• Is case-sensitive
- Cannot exceed 15 characters
- Must be alphanumeric only and cannot contain any special characters, such as underscores or hyphens

Any machine whose name does not conform to these rules cannot be used in the JD Edwards EnterpriseOne environment.

### <span id="page-10-2"></span>IBM i Access Client Solutions - Application Pack for Windows

IBM i Access ODBC driver enables the deployment server record-level access using DB2 for IBM i OLE DB providers. This drive is a prerequisite for the Deployment Server used with the JD Edwards Code Current IBM i installation. Download the IBM i Access Client Solutions-Win zip archive file from the IBM software support and extract the contents of the compressed (zip) archive file. The Product Documentation directory contains a readme.txt file with further

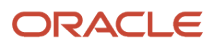

installations instructions. See the IBM i Access Client Solutions web site for additional details and additional details about downloading the product.

**1.** After extracting the contents of the compressed (zip) archive file, launch the **setup.exe** file located in the **/ Image64a** directory to start the IBM i ODBC driver setup program. From the introductory screen click **Next**.

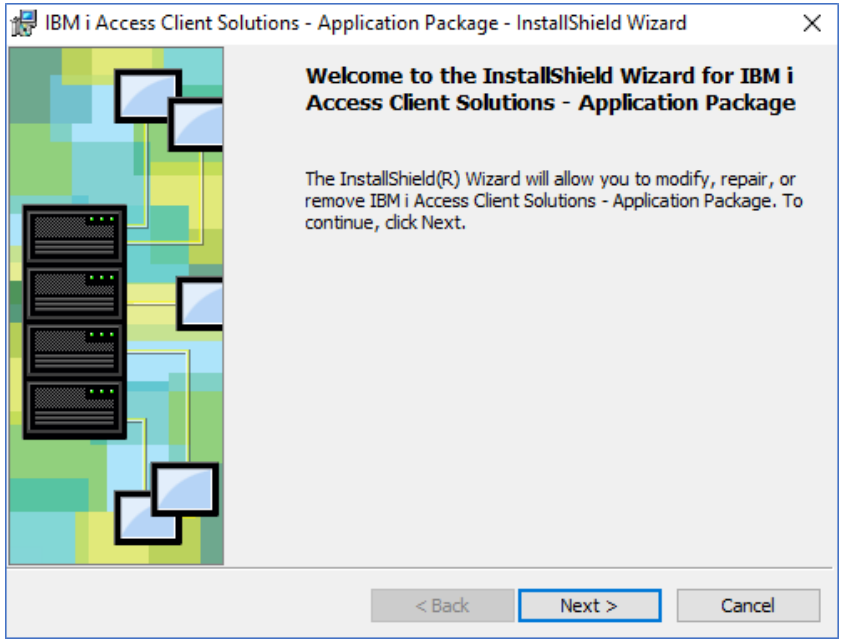

**2.** On Program Maintenance, select the **Modify** option, then click the **Next** button.

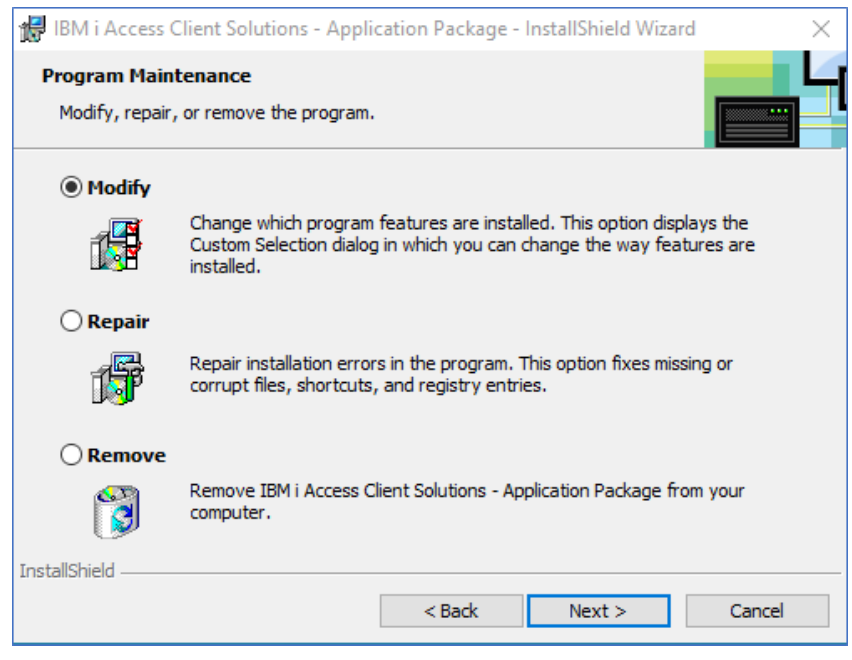

**3.** On Restricted Features, click the **Next** button.

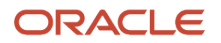

#### **4.** On Custom Setup, click the **Next** button.

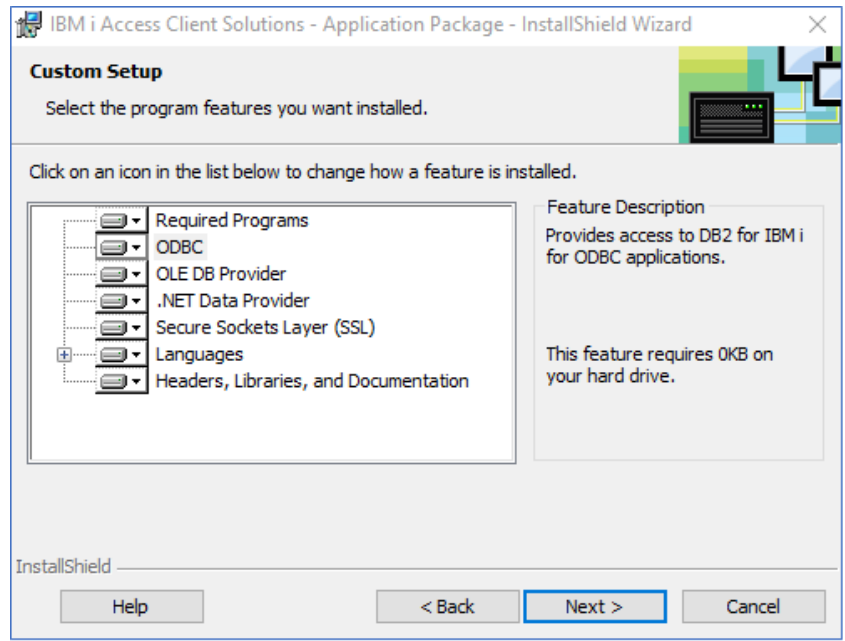

#### **5.** On Ready to Modify the Program, click the **Install** button.

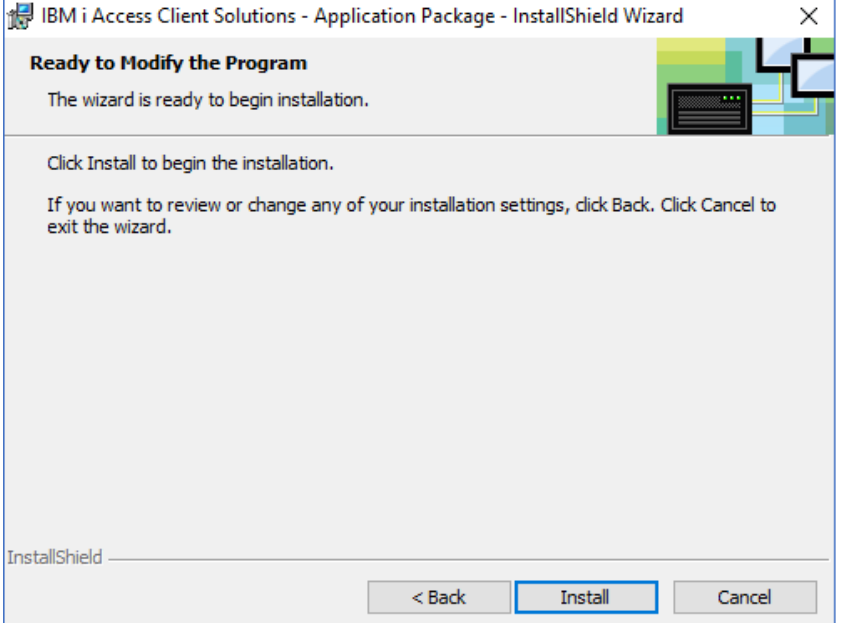

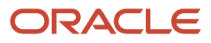

#### **6.** After the InstallShield Wizard completes, click the **Finish** button.

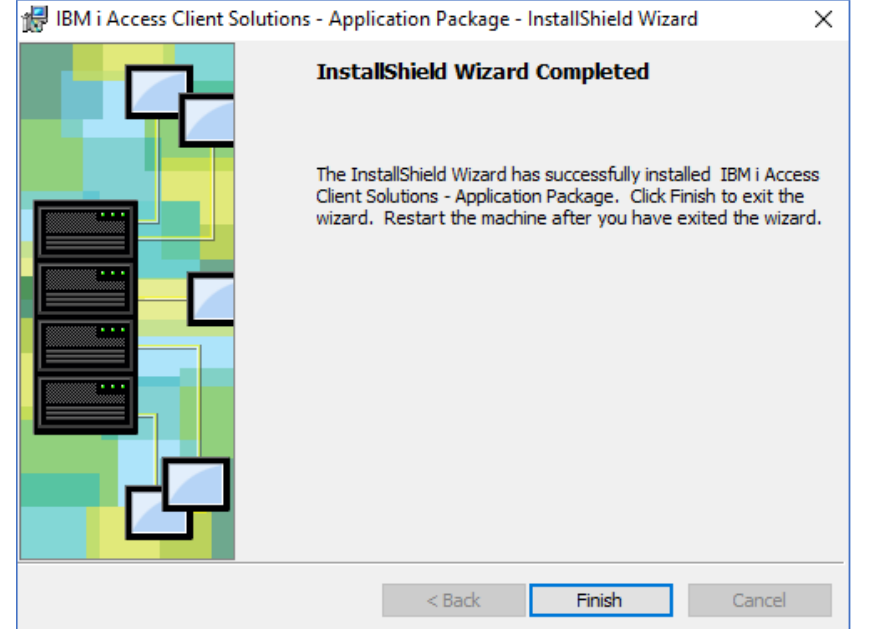

**7.** Launch the ODBC Data Source Administrator (**odbcad32.exe**) and verify that under the Drivers tab the IBM i Access ODBC driver is installed on your system.

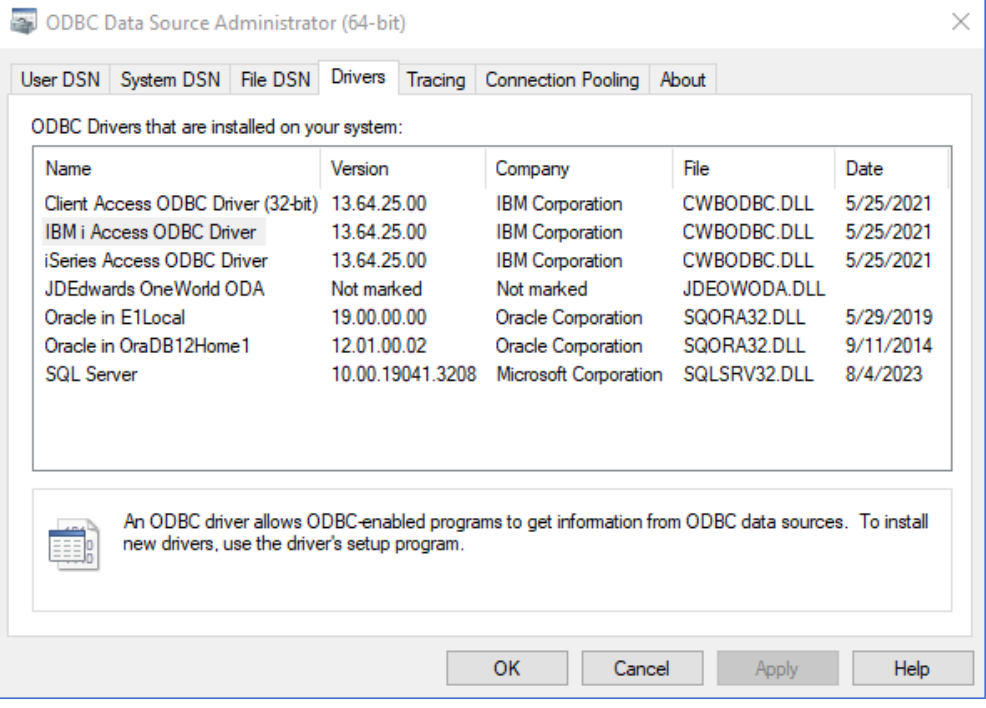

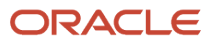

### <span id="page-14-0"></span>Downloading and Preparing the Deployment Server Install Image

You can use the DVD images obtained from *[Oracle e-delivery](http://edelivery.oracle.com)* to install the Deployment Server Install image.

To install from images that you downloaded from the Oracle e-delivery web site:

**1.** Create a parent download directory on a disk with at least 15 GB free space. For example:

**c:\DepSvr\Disk1**

- **2.** Download the source DVD images for the JD Edwards EnterpriseOne Deployment Server into the directory you created in Step 1.
- **3.** You must use either the 7-Zip or WinZip program to extract each of the DVD images into the directory you created in Step 1 (to verify successful extraction see **Caution** below).

**Note:**During the extraction, if you receive a message indicating that **..\META-INF\MANIFEST\MF** already exists, at the prompt you can choose either Ignore or Replace.

**CAUTION**: You cannot use the built-in Microsoft Windows Explorer functionality to extract the compressed files. Using the built-in Microsoft Windows Explorer feature results in an incomplete install image. You **MUST** user Winzip or 7Zip archive utility to extract the compressed archive files. To verify a successful extraction, check the file size of **SPEC\_MASTER.DBF** file for an approximate size of 1.75 GB.

After extracting all DVD images, you should have a structure that looks like this:

```
c:\DepSvr\Disk1\DeploymentServer\ 
Install\
META-INF\
Misc\ 
stage\
InstallManager.exe 
InstallManager.htm 
InstallManager.ico 
ONEWORLD.ICO
OracleLogo.gif
README.TXT
```
#### **CAUTION:**

The directories contained on the Disk2, Disk3, Disk4, Disk5, and Disk6 images are all at the same hierarchical level as the **\Disk1\DeploymentServer** directory. When the process of extracting the files is complete, all the files must be in the same structure as the \pisk1\peploymentserver directory. You should not have any subdirectories for Disk2, Disk3, Disk4, Disk5, or Disk6.

### <span id="page-14-1"></span>Copying the JDBC Drivers to the Deployment Server Install

**CAUTION**: This step must be performed before starting the installer, as one of the first function of the installer attempts to load all jar files needed for the OUI installation process.

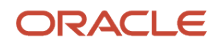

The Deployment Server requires the IBM-specific  $JT400$ .  $jar$  which contains the JDBC driver for IBM.

The JT400.jar file is located in this directory:

**\\{server name}\root\QIBM\ProdData\OS400\jt400\lib**

Where *{server name}* is the name of your IBM i server. Copy the  $JT400$ ,  $JAT610$  this directory on install image of the Deployment Server:

**x:\DepSvr\Disk1\DeploymentServer\Misc**

where **x** is a drive name, and

where **DepSvr** is the name of your Deployment Server, and

where \DepSvr\Disk1\DeploymentServer\Misc contains the Deployment Server install image.

You must provide this directory location and name when you run the Deployment Server Installer.

### <span id="page-15-0"></span>Install the EnterpriseOne Database Engine

If you have not already installed the database engine and database called **E1Local** , use the procedures in this section to install these required components before installing the JD Edwards EnterpriseOne Deployment Server. If the local database engine is already installed and an **E1Local** database does exist, do not reinstall the database engine and go to the section of this document entitled: *Install the EnterpriseOne E920 Deployment Server*.

### Using InstallManager to Install the E1Local Database

Use this procedure to run the JD Edwards EnterpriseOne InstallManager program to install the E1Local database.

**1.** From the Deployment Server install directory that you created in a previous step, run the **InstallManger.exe** program.

**2.** On InstallManager, click the link for EnterpriseOne Database Engine.

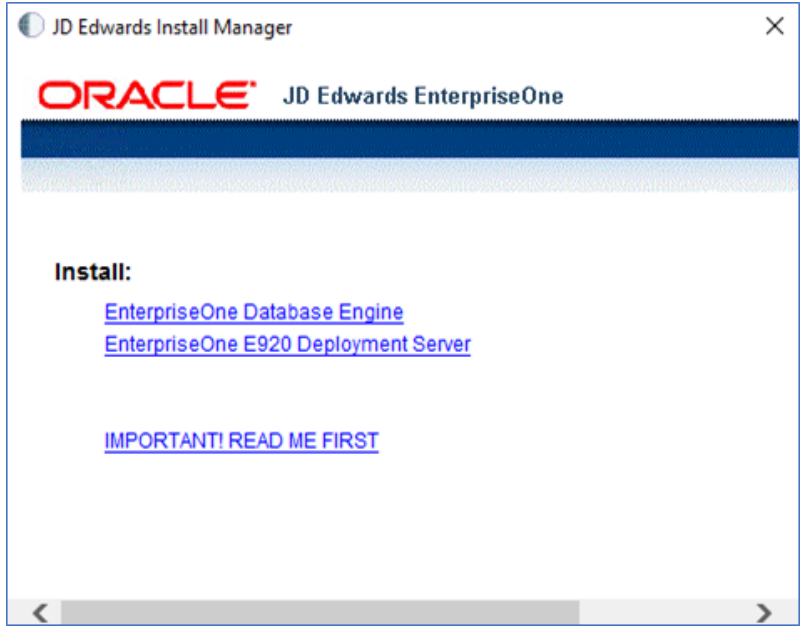

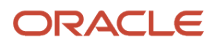

.

- **3.** The Oracle database requires the use of an Oracle Home User who will own the install of the database. This user must **NOT** have Administrator (admin) rights. Note that in this context, the user is the local Microsoft Windows user and not a database user.
	- **a.** Click the **Create New Windows User** option.
	- **b.** Provide a **User Name**. For example, **dbuser**.
	- **c.** Enter a **Password**, and **Confirm Password** entered for an accuracy check.
	- **d.** Optionally, you can provide an Oracle Base Directory to install the local Oracle database. The default location is \.

#### **CAUTION**:

- **-** Oracle recommends that you do not use the Windows built-in user account and you must install and configure with a Windows User account.
- **-** Do not include the string **E1Local** in the Oracle Base Directory path.
- **-** You must reboot your machine before continuing with the installation of the JD Edwards EnterpriseOne Deployment Server after installing the local database.
- **e.** Click the **OK** button to launch the local database installation.

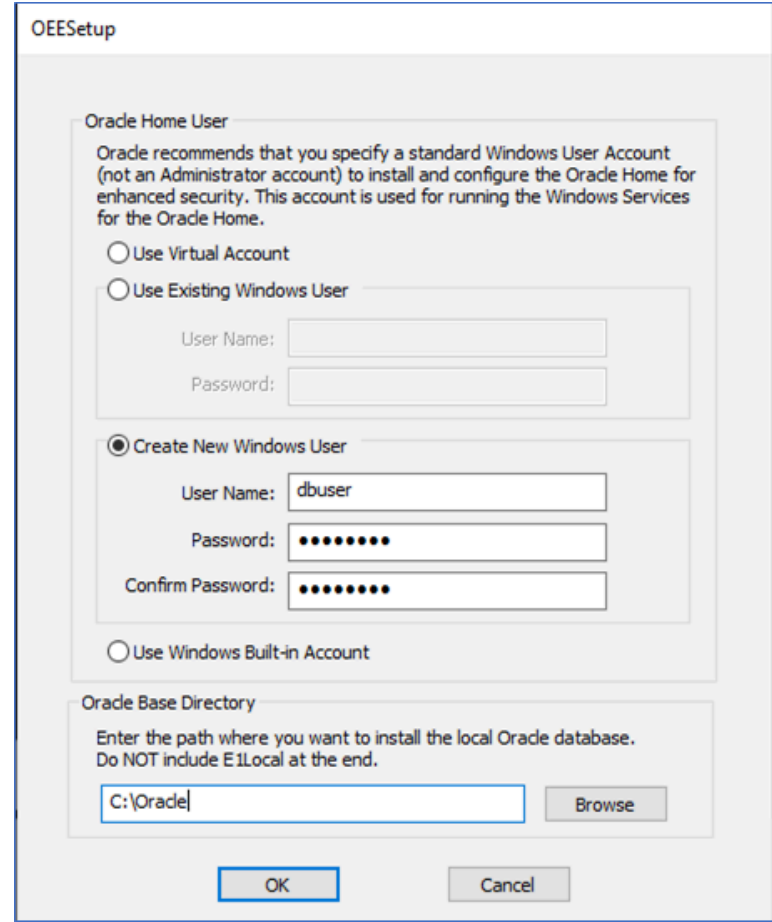

**4.** Close the running applications and click **OK** to reboot the server.

### <span id="page-18-0"></span>Install the JD Edwards EnterpriseOne E920 Deployment Server

Use this procedure to install the JD Edwards EnterpriseOne E920 Deployment Server.

**1.** From the Deployment Server install directory previously created, run the **InstallManger.exe** program.

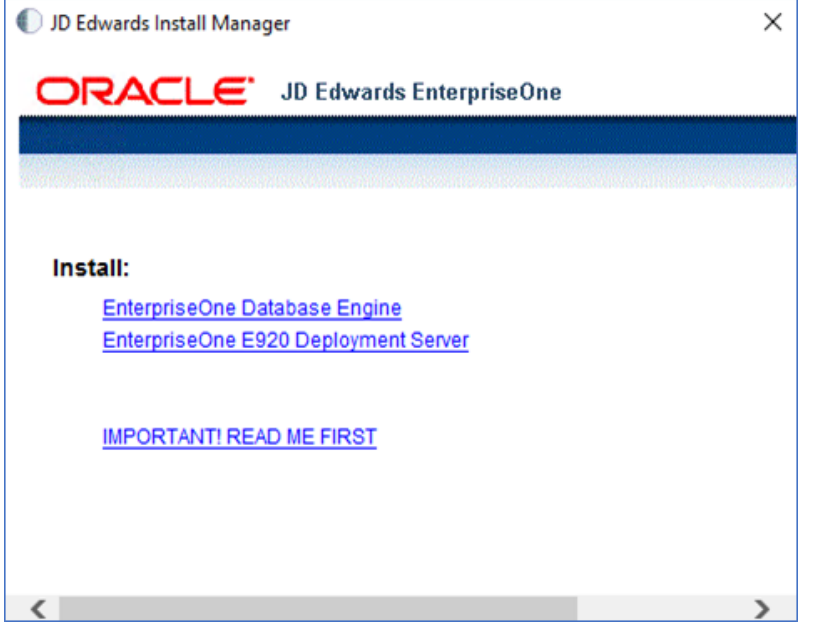

**2.** In the **Install** section, select the link for EnterpriseOne E920 Deployment Server link to launch the Oracle Universal Installer (OUI) for the JD Edwards EnterpriseOne Deployment Server.

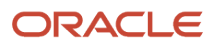

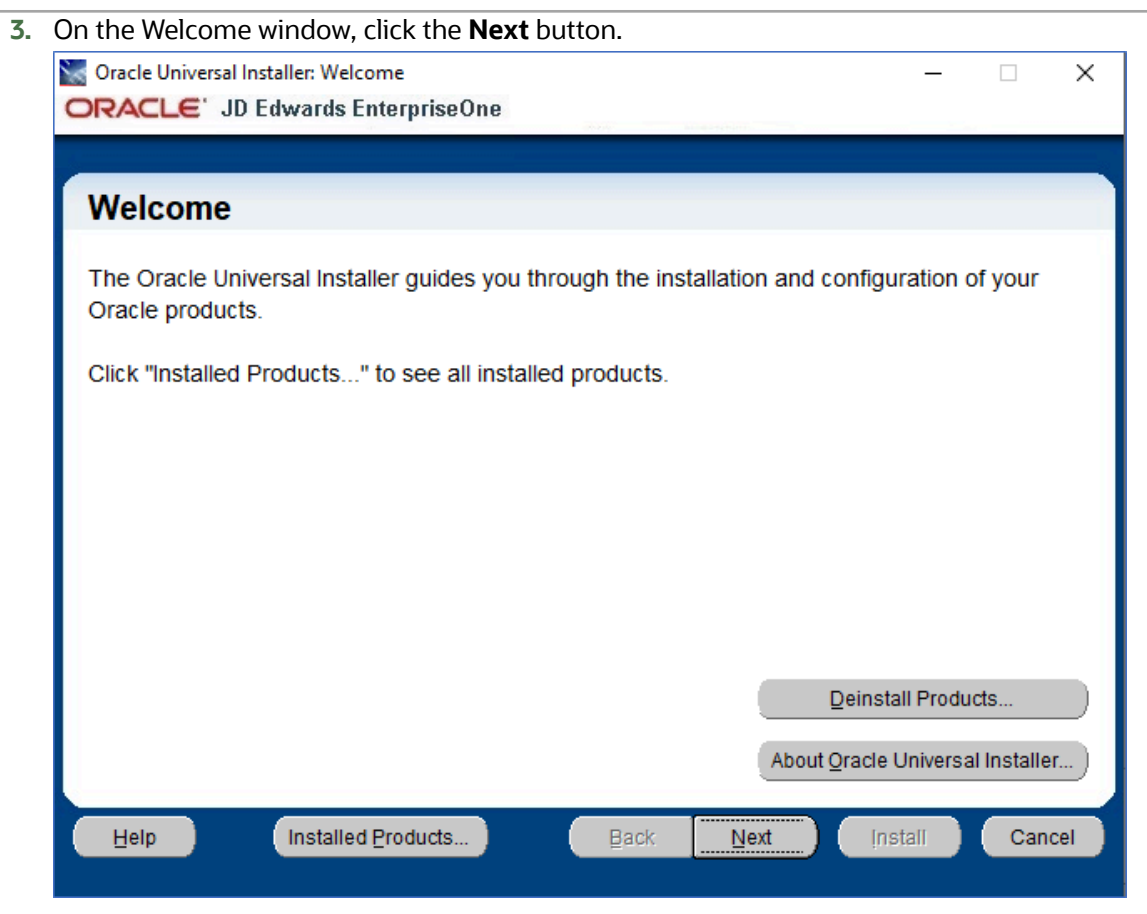

**4.** Select an Installation Type of **Full** or **Custom**. A **Custom** installation allows you to choose specific environments you want to install on the deployment server. A **Full** installation will install the development, production, prototype, and pristine environments.

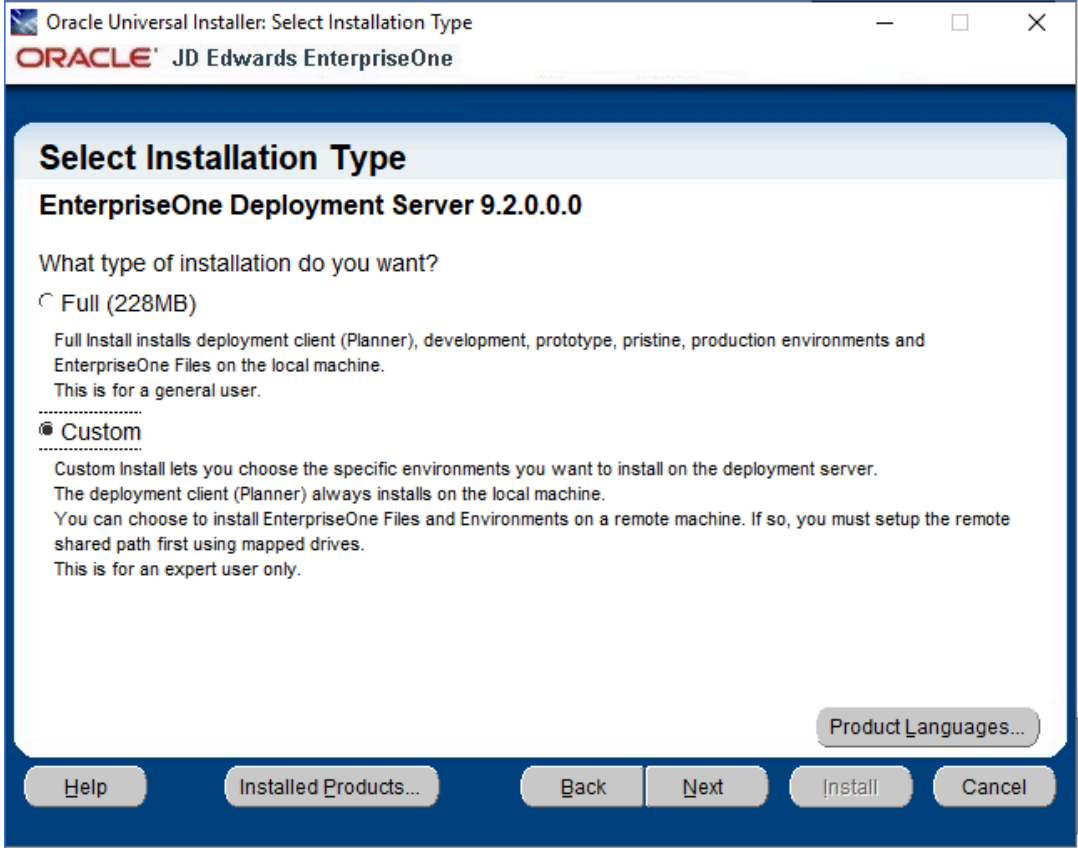

**5.** Provide the home name for the deployment server and the home path for the deployment server. Click **Next** to continue.

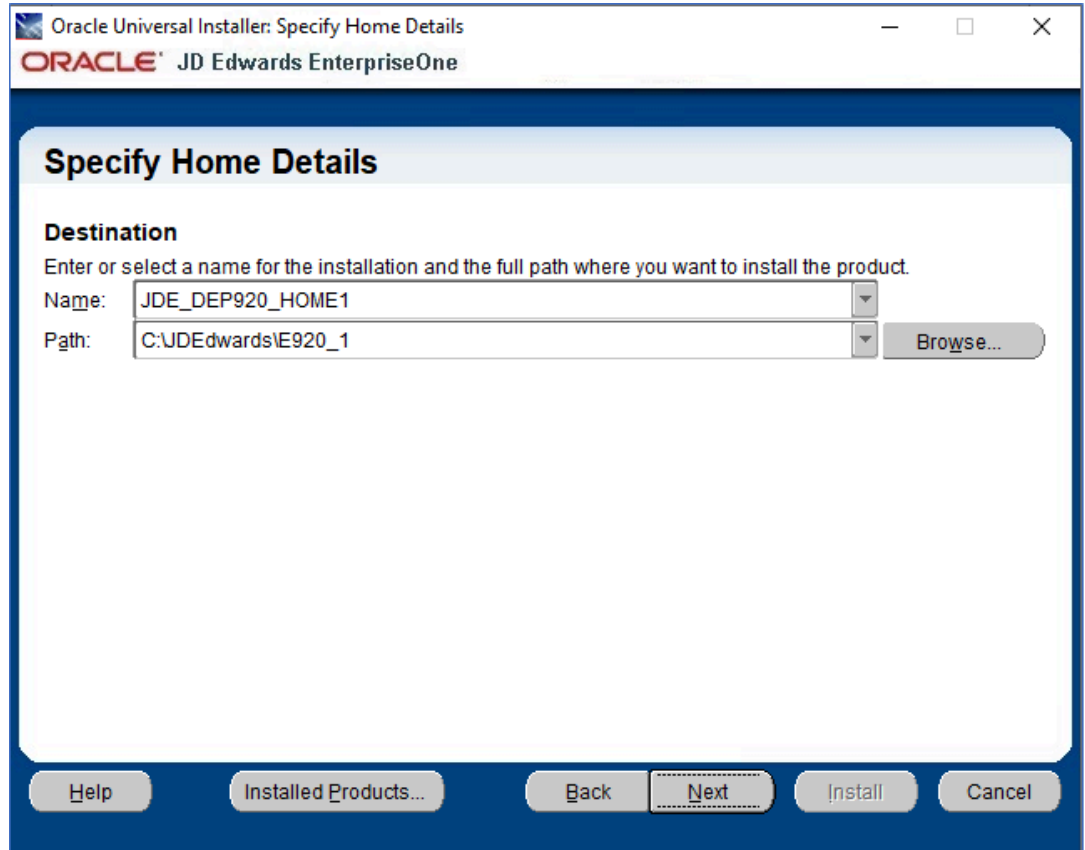

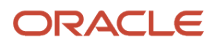

#### **6.** On Server Platform, select the **IBMi** option and click the **Next** button to continue.

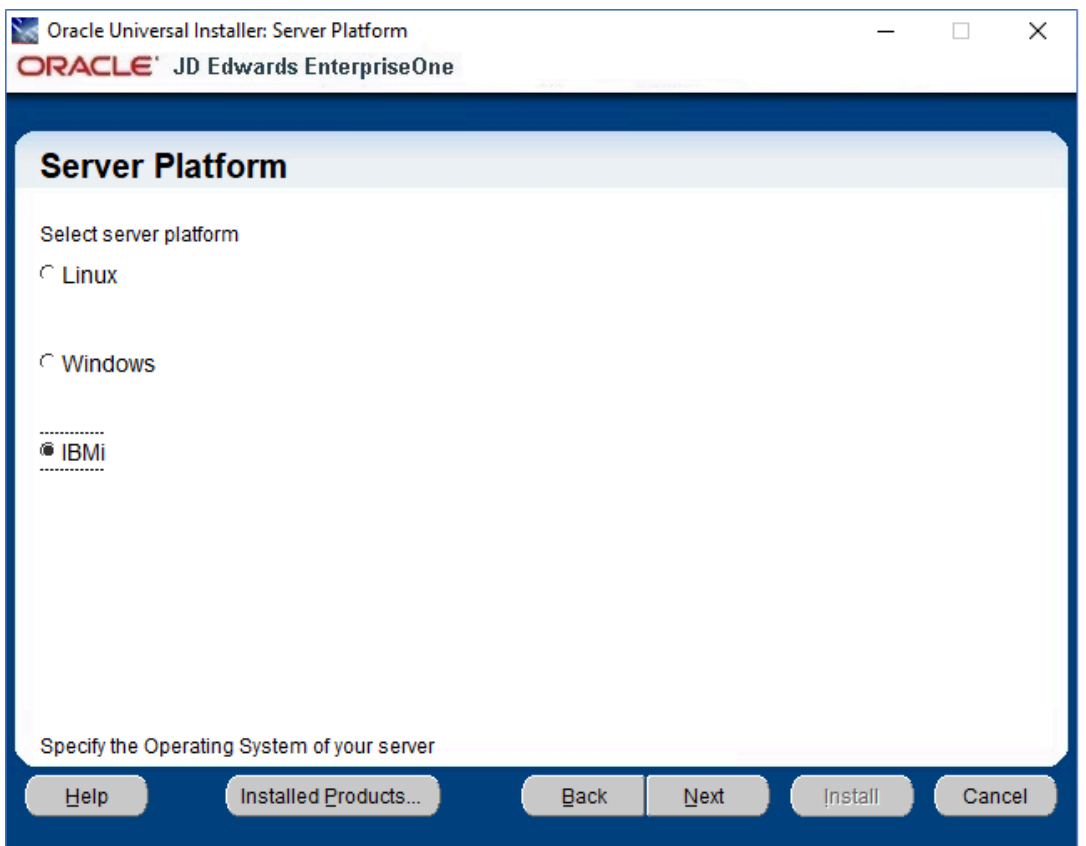

**7.** On Deployment Server for OVM, provide location name and machine names for your environment. When providing these parameters, follow the naming conventions described in the table below.

![](_page_22_Picture_83.jpeg)

![](_page_22_Picture_6.jpeg)

![](_page_23_Picture_55.jpeg)

- **8.** After providing the machine names for your environment, click the **Next** button to continue.
- **9.** Provide and confirm a secure password for the E1Local user; a default password is provided.

#### **10.** Click the **Next** button to continue.

![](_page_24_Picture_31.jpeg)

![](_page_24_Picture_4.jpeg)

**11.** As a prerequisite, you must have installed a 64-it Java Runtime. Provide the path to that Java JRE and click the **Next** button to continue.

![](_page_25_Picture_34.jpeg)

![](_page_25_Picture_4.jpeg)

**12.** Verify the parameters for correctness on the Summary page and click the **Install** button to launch the deployment server installation process.

![](_page_26_Picture_36.jpeg)

**13.** The installation process copies and configures necessary database components and deployment server application to your Windows server. Additional processing information is found in the install logs in this directory:

![](_page_27_Picture_54.jpeg)

**Note:** The log file name is displayed at the bottom of the Install window.

![](_page_27_Picture_55.jpeg)

**14.** At the end of the successful installation, you can review the installation log file at the location provided.

![](_page_27_Picture_7.jpeg)

#### **15.** Click the **Done** button to complete the installation process and exit the Oracle Universal Installer application.

![](_page_28_Picture_99.jpeg)

### <span id="page-28-0"></span>Create ODBC Data Sources from the Data Source Master

The Deployment Server installation provides configured data sources for the PLANNER environment based on the information collected by the interview phase of the installation. The installer does **NOT** configure the ODBC data sources. ODBC data sources using the IBM i Access ODBC driver installed earlier, are required for connectivity between the Deployment Server and the IBM i database. These ODBC data sources are configured using the Work with Data Sources application under System Administration Tools Advanced Operations menu (GH9611.)

Use this process to create ODBC data sources from the Data Source Master.

- **1.** Sign on to Active Console JDEPLAN environment.
- **2.** Fast path to the GH9611 menu and select Database Data Sources under the Advanced Operations Menu.
- **3.** From the Work with Data Sources application (P986115), select Planner 920 Data Source.

**Note:** The Work with Data Sources application processing options must specify configure ODBC data source, otherwise the Configure ODBC dialog shown in the next step will not appear.

**4.** Select server name of the IBM i server and click the **Find** button. You can refine the search by providing the actual Server Name of your IBM i server. This filters the data source and identifies the data sources that require an ODBC data source connection.

![](_page_28_Picture_12.jpeg)

#### JD Edwards EnterpriseOne Applications Installation Guide for Code Current

![](_page_29_Picture_24.jpeg)

- **5.** Each data source associated with the IBM i server must have a generated ODBC data source.
	- **a.** Select the data source to configure.
	- **b.** Validate the ODBC Data Source Name matches the JDE Data Source Name
	- **c.** Verify the Library Name matches the IBM i corresponding library.
	- **d.** Click the **OK** button to submit.

![](_page_30_Picture_81.jpeg)

**6.** On the Configure ODBC dialog, click the **Silent** button to silently configure the ODBC data source.

![](_page_30_Picture_9.jpeg)

**7.** Repeat steps 4 and 5 for each data source with the equivalent IBM i server name.

**8.** Using the Windows ODBC Data Source Administrator application verify the System Data Sources match the data source in the Data Source Master.

![](_page_31_Picture_45.jpeg)

**IMPORTANT:** Always *double check* to confirm that each Data Source points to the correct IBM i server by verifying the **System** value on each System Data Source.

![](_page_31_Picture_5.jpeg)

![](_page_32_Picture_24.jpeg)

![](_page_33_Picture_2.jpeg)

# **3 Installing the JD Edwards EnterpriseOne Servers for IBM i Code Current Installation**

### <span id="page-34-0"></span>Installing the JD Edwards EnterpriseOne Code Current Database Server for IBM i

The user profile on which the IBM i Server Manager Agent runs should have this authority:

#### **\*ALLOBJ \*SECADM \*SAVSYS \*IOSYSCFG \*JOBCTL**

**Note:** The Code Current installation is mostly done through commands and JAVA code that runs on the IBM i machine.

Use this procedure to install the JD Edwards EnterpriseOne Code Current Database Server for IBM i.

**1.** Upload the Database Server component JAR to Server Manager.

For example, the .jar file might be called:

**E1\_AS400DB\_9.2.2.4\_2018-03-21\_16-38.jar**

![](_page_34_Picture_11.jpeg)

#### **2.** Use Server Manager to distribute the uploaded database component JAR file to the IBM i installation agent.

![](_page_35_Picture_51.jpeg)

**3.** Submit the "authenticate" REST API through the REST client to generate the security token.

The following example uses JSON to generate the security token:

**POST -H "Content-Type: application/json" -H "Cache-Control: no-cache" -d "{\"username\":\"jde\_admin\", \"password\":\"jde\_admin\"}" http://{SMC\_host\_name}:8999/manage/mgmtrestservice/authenticate -v**

**4.** Submit the "createdb2dbinstance" REST API through the REST client to install the DB components. While you install the DB components through the REST client, select the shared and the necessary path codes along with demo data. The code **201 Created** is returned after a successful submission.

![](_page_36_Figure_3.jpeg)

**Note:** For additional details on how to create db2dbinstance using the REST client, refer to the *JD Edwards EnterpriseOne Tools REST API for ServerManager Guide*.

The following example displays the example JSON for the Pristine and the Development path codes:

```
POST -H "Content-Type: application/json" -H 
"TOKEN: {token_from_above}" -H "Cache-Control: no-cache" -d 
"{\"instanceName\": \"{instance name}\", \"agentHostName\": 
\"{host_name}\", \"targetType\": \"db2db\", \"jdeHome\": 
\"{agent home direrctory}/SCFHA\", \"componentName\": 
\"E1_AS400DB_9.2.7.0_2022-08-25_10-43.jar\", \"db2dbInstance\": { 
\"db2DBHost\": \"{host_name}\", \"db2DBOWPass\": \"ONEWORLD\", 
\"db2SHARED\": \"true\", \"db2RTE\":\"false\", \"db2dbSchema\": { 
\"db2PROD\": \"false\", \"db2PRIST\": \"true\", \"db2CRP\": 
\"false\", \"db2DEV\": \"false\" }, \"db2dbDemoSchema\": { 
\"db2PRODDEMO\": \"false\", \"db2PRISTDEMO\": \"true\", 
\"db2CRPDEMO\": \"false\", \"db2DEVDEMO\": \"false\" } }}"
http://{SMC_host_name}:8999/manage/mgmtrestservice/createdb2dbinstance -v
```
![](_page_36_Picture_7.jpeg)

Following is an example of the JSON as it appears in Postman REST client:

![](_page_37_Picture_74.jpeg)

- **5.** Check the installation status on the instance page in Server Manager after submission. The status is displayed as **RUNNING** if the installation is still running. The status is displayed as **SUCCESS** if the installation is successful. The status is displayed as **ERROR** if the installation is not successful. For more information on the **RUNNING** installation on the IBM i server use the **WRKACTJOB** command from the IBM command line.
- **6.** Use Server Manager to run a health check after a successful installation. Note that the values of the path codes (schema) selected during submission are displayed as TRUE.
- 7. If the status is displayed as ERROR, check the installation log file EOne\_dbcsInstall.log in the server manager agent directory. Correct the permission or user issues found in the log file.

![](_page_37_Picture_75.jpeg)

![](_page_37_Picture_8.jpeg)

### <span id="page-38-0"></span>Installing the JD Edwards EnterpriseOne Code Current Enterprise Server for IBM i

The user profile on which the IBM i Server Manager Agent runs should have this authority:

#### **\*ALLOBJ \*SAVSYS \*IOSYSCFG \*JOBCTL \*SECADM**

**Note:** The Code Current installation is mostly done through commands and JAVA code that runs on the IBM i machine.

![](_page_38_Picture_6.jpeg)

Use this procedure to install the JD Edwards EnterpriseOne Code Current Enterprise Server for IBM i.

**1.** Upload the Enterprise Server component JAR to Server Manager.

For example, the .jar file might be called:

**EnterpriseOne Enterprise Server 9.2.x.x X64 08-03-2023\_05\_49.jar**

or

**EnterpriseOne Application 9.2.x.x 03-24-2023\_03\_23.jar**

![](_page_39_Picture_50.jpeg)

![](_page_39_Picture_9.jpeg)

**2.** From the Managed Instances on the IBM i server manager agent Managed Home Location, click the **Create New Managed Instance** button.

![](_page_40_Picture_35.jpeg)

![](_page_40_Picture_4.jpeg)

**3.** On Create/Register A Managed Instance, select **Install New Enterprise Server**, and then click the **Continue** button.

![](_page_41_Picture_36.jpeg)

![](_page_41_Picture_4.jpeg)

#### **4.** On Instance Properties:

- **a.** Enter the required values in the **Instance Name** and **Install Location** fields.
- **b.** Select the appropriate release **Application Component** and the **Software Component** for the Tools component.
- **c.** Select the desired path codes.
- **d.** Click the**Continue** button.

![](_page_42_Picture_88.jpeg)

**5.** In the Database section, enter valid values for all fields that correspond to the installation option you selected for the Database Server and Deployment Server components.

**Note:** For the variable **{IBMi}**, use the name of your IBM i Database Server.

![](_page_42_Picture_10.jpeg)

**6.** In the Installation section, enter valid values that correspond to the Default environment you specified in the Database section.

![](_page_43_Picture_73.jpeg)

- **7.** In the Logging and Diagnostics section, it is recommended to preface the Log Filename, Debug Log Filename, and TS Log File, parameters with / JDE920/ to write the corresponding log files neatly to a directory with this name. Otherwise, log files are written to the root directory and are more difficult to manage.
- **8.** In the Miscellaneous section, provide the Health Check UserName, Health Check Password, and the Health Check Environment (pathcode from above). At the time of installation the username and password correspond to user JDE.
- **9.** In the Security section, set Data Source to **System 920** and the Default Environment should match the Environment Name in the Installation section. At the time of installation, the Security Server has not been

configured and the Deployment Server will fail to authenticate the user if a Primary Security Server is provided. Therefore, you must leave this field blank.

![](_page_44_Picture_30.jpeg)

![](_page_44_Picture_4.jpeg)

**10.** On the Finish step, click the **Create Instance** button.

![](_page_45_Picture_130.jpeg)

**11.** When Server Manager creates an instance, a job is submitted on the IBM i server. Even though a Managed Instance is created on the Server Manager Console this does not indicate the completion of the installation job on the IBM i server. Use the **WRKACTJOB** command from the IBM command line to monitor the installation process.

### Configuring CNC Tables for the Enterprise Server

Use this procedure to configure CNC tables for the Enterprise Server.

- **1.** Using the IBM i 5250 emulator sign on using the **QSECOFR** user credentials.
- **2.** Relink Business Functions by first using the Add Library List Entry command to add E920SYS to the library list. From the IBM i command line, submit the **ADDLIBLE LIB(E920SYS)** command.

<span id="page-45-0"></span>Selection or command 

To complete relinking Business Functions, from the IBM i command line, run **LINKBSFN** for each installed path code package. For example:

**LINKBSFN PARENT(PS920FA) PATHCODE(PS920FA)**

Selection or command ===> LINKBSFN PARENT(PS920FA) PATHCODE(PS920FA)

- **3.** The installation process will be attempting to configure the security server at this stage. Therefore, you must verify that Active Console and the Enterprise Server do not attempt to connect to the security server. To ensure these machines do not attempt to connect, you must verify that settings in the JDE.INI file has the security server deactivated. That is, verify that under the **[SECURITY]** stanza that the parameter **SecurityServer=** on the Enterprise Server and Deployment Server is not set or commented out.
- **4.** From the Deployment Server, sign on to the JDEPLAN environment.
- **5.** Copy CNC from PLANNER to SYSTEM environment using this procedure:
	- **a.** Run **R9840C XJDE0002**, verifying that the **From Data Source** and **To Data Source** processing options show from PLANNER to SYSTEM.

![](_page_46_Picture_67.jpeg)

**b.** For each environment, run R98403 XJDE0033 with these processing options:

Option 1, set for the target Environment (for example, PS920)

Option 5, set JDEPLAN for the source Environment.

**Note:** JDEPLAN remains the source for each environment installed.

![](_page_47_Picture_24.jpeg)

![](_page_48_Picture_37.jpeg)

**c.** Use this procedure to generate a Server Map from the deployment server JDEPLAN environment. **i.** Fast Path to the GH9611 menu and select Machine Identification from Advance Operations.

ORACLE

![](_page_49_Picture_31.jpeg)

**ii.** Expand the Enterprise Server Machine information and select the Enterprise Server.

![](_page_50_Picture_2.jpeg)

**iii.** From the Enterprise Server Revisions screen, click **Generate Svr Map** from the Form Exit to setup the server map values for the Enterprise Server environment.

![](_page_50_Picture_4.jpeg)

![](_page_51_Picture_68.jpeg)

- **6.** Use this procedure to insert a PLANNER record to the F00942 path code master table from the SQL Interactive Session.
	- **a.** From the IBMi command line, run this command:

CHGJOB CCSID(37)

- **b.** Enter the SQL Interactive Session by using the STRSQL command.
- **c.** Enter the Insert SQL statement updating the **{deployment server name}** with the appropriate deployment server machine name. **INSERT INTO SY920.F00942 (EMPATHCD, EMDL01, EMMKEY, EMSERSHP, EMSTCE, EMMRGOPT, EMRLS, EMJDEDBTYP, EMDATS, EMINSPAR, EMUNCFLG) VALUES ('PLANNER', 'Planner Objects',**

**'{deployment server name}', 'E920', '1', '1', 'E920', 'RDB', 'Versions Local', '', 'Y')**

#### Enter SQL Statements

Type SQL statement, press Enter. Current connection is to relational database DNITSAS1. INSERT INTO SY920.F00942 (EMPATHCD, EMDL01, EMMKEY, EMSERSHP,  $=$   $\rightarrow$ EMSTCE, EMMRGOPT, EMRLS, EMJDEDBTYP, EMDATS, EMINSPAR, EMUNCFLG) VALUES ('PLANNER', 'Planner Objects', '{deploument server name}', 'E920', 'RDB', 'Versions Local' 'E920'

- **7.** Use this procedure with the SQL Interactive Session to validate system CNC tables.
	- **a.** From the IBM i command line, run CHGJOB CCSID(37).
	- **b.** Enter the SQL Interactive Session, from the IBM i command line run STRSQL
	- **c.** Enter SELECT commands for each of the following tables. For example:

#### **SELECT \* FROM SY920.F9650**

**Note:** To verify tables for appropriate machine names and descriptions, use <SHIFT> <F8> to move columns to the right, and <SHIFT> <F7> to move columns to the left.

**-** F9650 - Machine Master

Check to ensure the table contains the correct machine names and Deployment Server names.

**-** F98611 - Data Source Master

Verify the records point to the correct database server name.

**-** F00945 – Release Master

Confirm an E920 record exists.

**-** F00942 – Path Code Master

Confirm the EMDATS field points to the correct Central Objects library.

**-** F00942T – Path Code Extension

Verify the EMDBSRCFLG on and EMENVFU2 fields are set to ON.

![](_page_52_Picture_21.jpeg)

- **8.** Use this procedure to verify the JDE.INI settings are correct.
	- **a.** In the **[BSFN BUILD]** stanza, the **DefineFlags** setting requires the **JDENV\_64BIT** flag to be included in the parameter list. The application jar install is designed to add the *JDENV* 64BIT flag, but if it is missing the package build will fail because it requires the flag for successful compilation of the business functions.
	- **b.** Verify that the JDE.INI points to the correct path code environment.
- **9.** After successfully configuring the system CNC tables, restart the Enterprise Server instance. Check the Enterprise Server logs and verify the server instance starts without errors.

![](_page_53_Picture_94.jpeg)

**Note:** For the code current setup, the Site Key is not supplied for the existing encrypted data. As a result, you should initially start the environment with the plain text password specified in the INI files and configure the site key later. See the chapter entitled: *Encrypting Sensitive Data in EnterpriseOne* in the *JD Edwards EnterpriseOne Tools Security* Administration Guide. For additional information regarding the Enterprise Server JDE. INI file configuration refer to the *JD Edwards EnterpriseOne Tools Server Manager Guide*.

![](_page_53_Picture_8.jpeg)

# **4 Performing Post Installation Tasks**

### Enabling Server-Side Sign in Security

Ensure the **JDE.INI** file on the Enterprise Server has these settings to support sign in security:

```
[SECURITY]
DataSource= System – 920
SecurityServer={server name}
User=JDEPassword
Password={JDE user password}
JDE Default Role=*ALL DefaultEnvironment=PS920
History=0
```
After you modify the **jde.ini** on the Enterprise Server, you must restart the JD Edwards EnterpriseOne Services so the settings can take effect.

**CAUTION:** If you have changed the database password for the JDE user, the corresponding password you specify for Enterprise Server in the  $JDE$ . INI file must be set to that changed password.

### <span id="page-54-1"></span>Working with SETOWAUT

**SETOWAUT** is a set of tools you can use to secure the JD Edwards EnterpriseOne objects on your IBM i Enterprise Server. The **SETOWAUT** objects are delivered in a SAVF by the same name in the JDEOW library. However, it is recommended that you download the latest version of **SETOWAUT** from the Update Center.

This file can be restored using the **RSTLIB** command. It must be restored to a library called **SETOWAUT**. Instructions for using **SETOWAUT** are found in the *JD Edwards EnterpriseOne [Tools Server and Workstation Administration Guide](olink:EOTSW) .*

### <span id="page-54-2"></span>Changing the Job Queue Entries

The QBATCH job queue may not have enough Max Active jobs which will slow the package build process. Consider increasing the number of active jobs to 3-5 jobs.

To display job queue options, use the display subsystem description **DSPSBSD** command, and then select option 6. DSPSBSD SBSD(OBATCH)

![](_page_54_Picture_14.jpeg)

#### Verify that the Max Active jobs is within the 3-5 jobs range.

![](_page_55_Picture_136.jpeg)

You can alter the QBATCH job queue with the following change job queue entry chaJobog **Command and set the MAXACT** jobs parameter to the desired number of simultaneous active jobs.

CHGJOBQE SBSD(QSYS/QBATCH) JOBQ(QGPL/QBATCH) MAXACT(3)

### UBE Performance - SQL Package Location

When the Table Conversions are completed, change the  $JDE$ . INI setting on the Enterprise Server that controls where SQL Packages are created. The applicable setting is:

<span id="page-55-0"></span>**[DB SYSTEM SETTINGS] sqlPackageLibrary=***value*

The *value* variable controls the location where *JD Edwards EnterpriseOne* will place SQL packages on your IBM ibased Enterprise Server.

The default value of **2** is set for Table Conversions. However, it is recommended that you change this value to **0** or **1**; otherwise you will see a negative performance impact on UBEs. Values are listed in this table:

![](_page_55_Picture_137.jpeg)

![](_page_55_Picture_12.jpeg)

**Value Action** 

**Note:** You can use this setting for normal daily operations. However, it will make the startup for your frequently run UBEs a little slower as they will not be able to use existing SQL packages.

### <span id="page-56-0"></span>Increasing Decimal Precision of Unaccounted Units Data Items

Decimal precision differences between data items CTSx (CTS1, CTS2, CTS3, and CTS9) and TRQT may result in rounding discrepancies. Therefore, if you use the CTSx data items to store unaccounted units, Oracle recommends that you perform one of the following tasks based on your installation:

- If you are installing JD Edwards EnterpriseOne for the first time, change the display decimal setting for the CTSx data items (2 decimals) in the E920 data dictionary to match the display decimal setting for the TRQT data item (4 decimals).
- If you have an existing installation of JD Edwards EnterpriseOne, run the display decimal conversion UBE (R8931CTSX) and then change the display decimal setting for the CTSx data items (2 decimals) in the E920 data dictionary to match the display decimal setting for the TRQT data item (4 decimals).

For more information, refer to the Data Conversion Updates for Decimal Precision of Unaccounted Units document (2438553.1) on My Oracle Support:

*<https://support.oracle.com/epmos/faces/DocumentDisplay?id=2438553.1>*

## <span id="page-56-1"></span>Enabling TLS (Release 9.2.6)

Beginning with JD Edwards Tools Release 9.2.6, you can enable Transport Layer Security (TLS) for communication between the IBMi database server and the JD Edwards Enterprise and HTML Web Servers.

### Enabling TLS on the IBMi Database Server

#### **Prerequisite**

You must obtain a CA Certificate in order to enable TLS your IBMi database server.

To enable TLS, perform the following steps on the IBMi database server:

- **1.** Go to the IBM Digital Certificate Manager.
- **2.** Assign the certificate that you obtained as a prerequisite for this purpose to these applications:
	- Database Server
	- Signon Server

![](_page_56_Picture_20.jpeg)

D

![](_page_57_Picture_82.jpeg)

Select a Certificate Store

Expand All Collapse All

Create New Certificate Store

Fast Path

 $PC$ 

<sup>•</sup> Create Certificate

Manage Certificates Manage Applications Manage Certificate Store Manage CRL Locations <sup>•</sup> Manage LDAP Location

Return to IBM i Tasks

**Secure Connection** 

#### **Select Applications**

Message Your certificate was created and placed in the certificate store listed below.

Certificate type: Server or client Certificate store: \*SYSTEM Certificate label: AS400 Cert New

Select which applications will use this certificate:

Warning: When you assign a certificate to a client application and a server requests client authenticat individual basis. To ensure that the server authenticates each user of a client application ind

![](_page_57_Picture_83.jpeg)

![](_page_57_Picture_10.jpeg)

### Configuring the HTML Web Server (JAS) for TLS

In order to configure a JD Edwards EnterpriseOne HTML Web Server (JAS), you must perform these steps for each web server:

- **1.** Locate the same CA Certificate that you obtained to enable TLS on the IBMi database server in the previous step.
- **2.** Import the CA certificate to the WebLogic Server Java Trust Store.

![](_page_58_Picture_6.jpeg)

![](_page_59_Picture_2.jpeg)